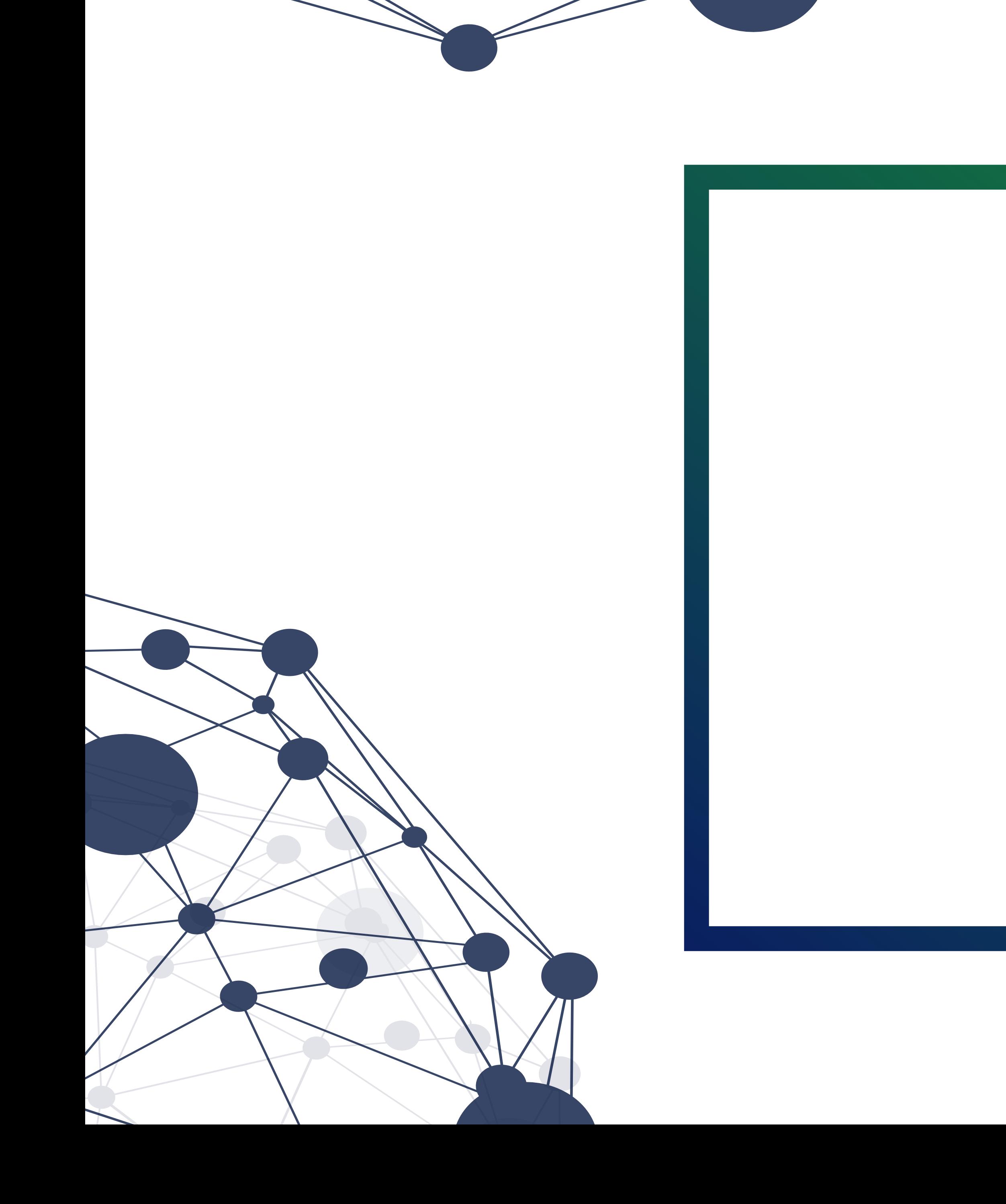

## tutorial Como fazer inscrição

em disciplina no Moodle Aprender

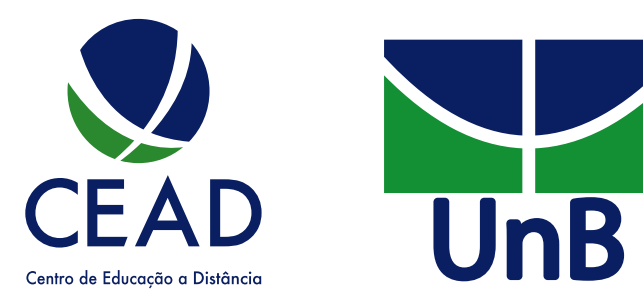

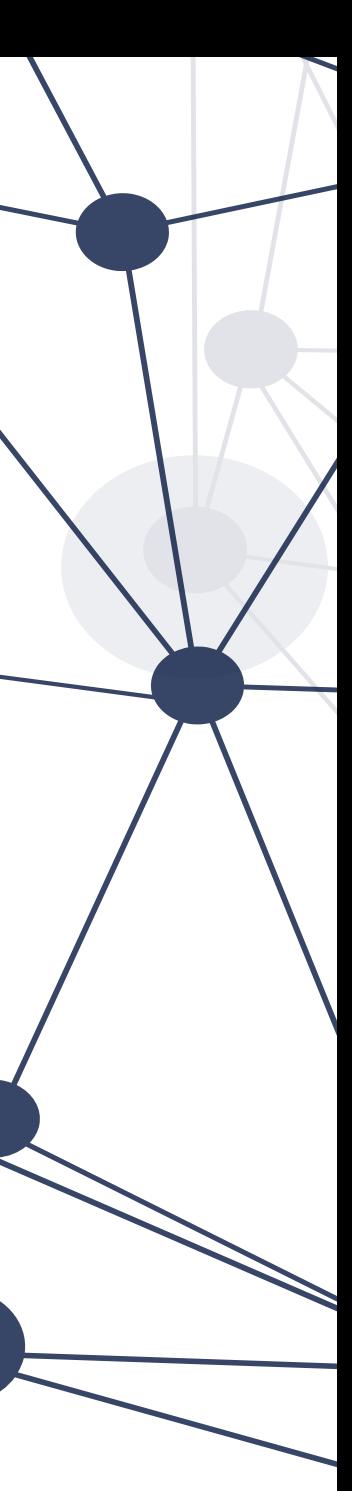

**PASSO 1:** Enconte sua Disciplina em pesquisar a. Caso ainda não tenha se matriculado na disciplina é necessário que busque a pelo nome ou pelo código dela. No canto superior direito procure e clique no ícone da lupa;

b. digite o código ou nome da disciplina, após digitar aperte a tecla "Enter"; Passo 2: Insira a chave inscrição

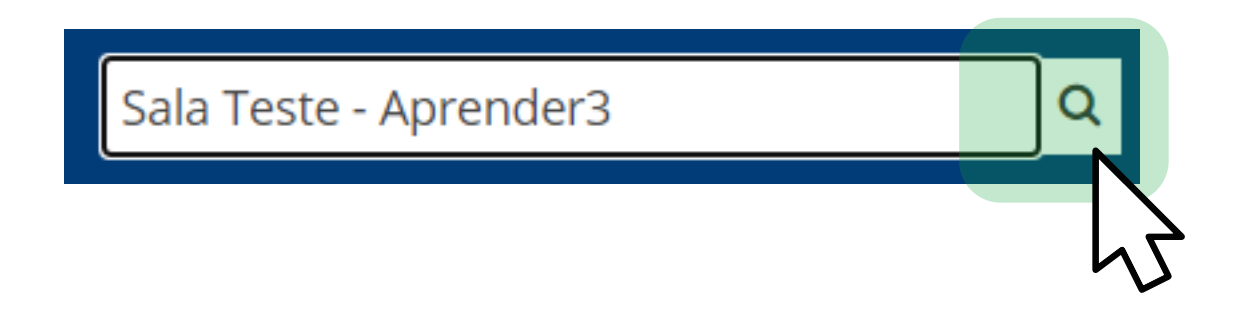

a. No campo autoinscrição insira a chave de inscrição que o professor passou para a turma. Em seguida, clique em "Inscreva-me";

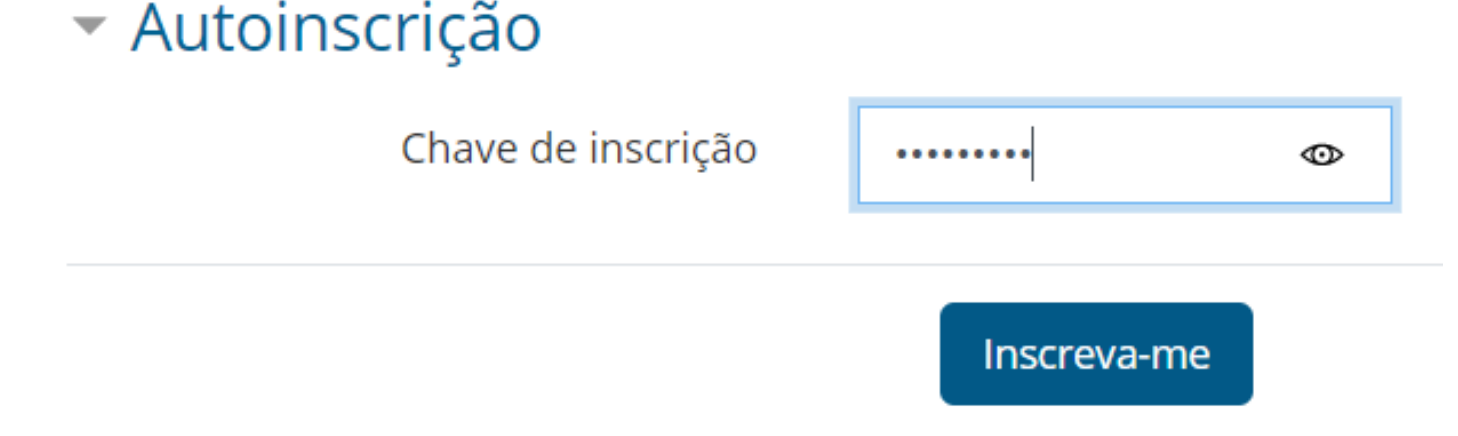

## b. Pronto! agora você está inscrito no curso.

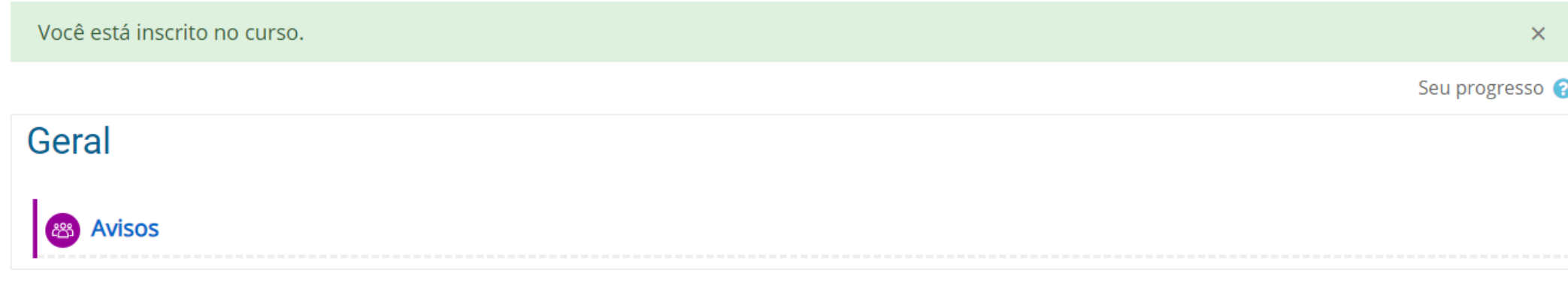

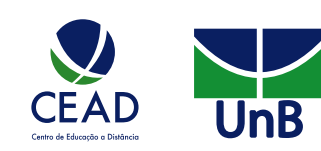

Você deve inserir essa chave exatamente da mesma forma que está escrita, mantendo as características: letras maiúsculas e minúsculas, caracteres especiais, espaço e números.

Obs.: Será necessário inserir a chave uma única vez.

## *IMPORTANTE:*

c. procure a disciplina que deseja e clique sobre ela;

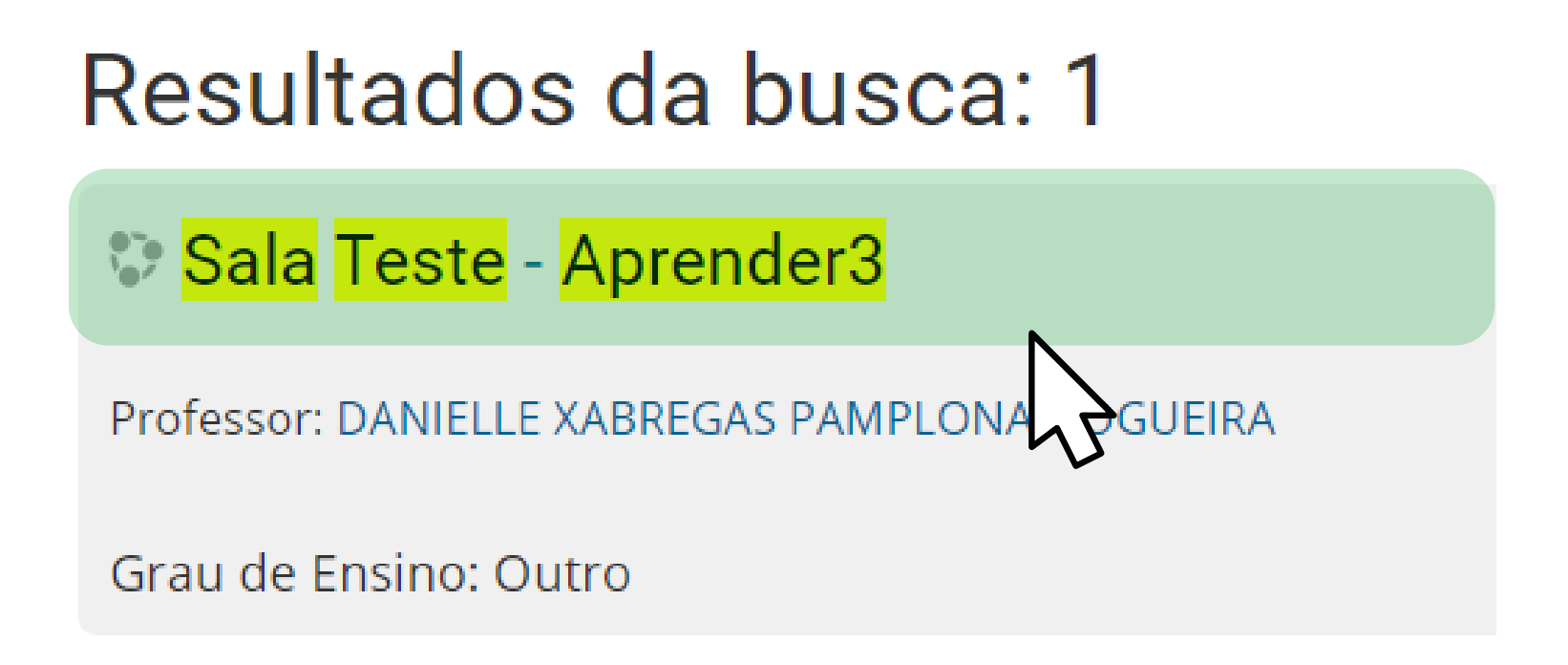

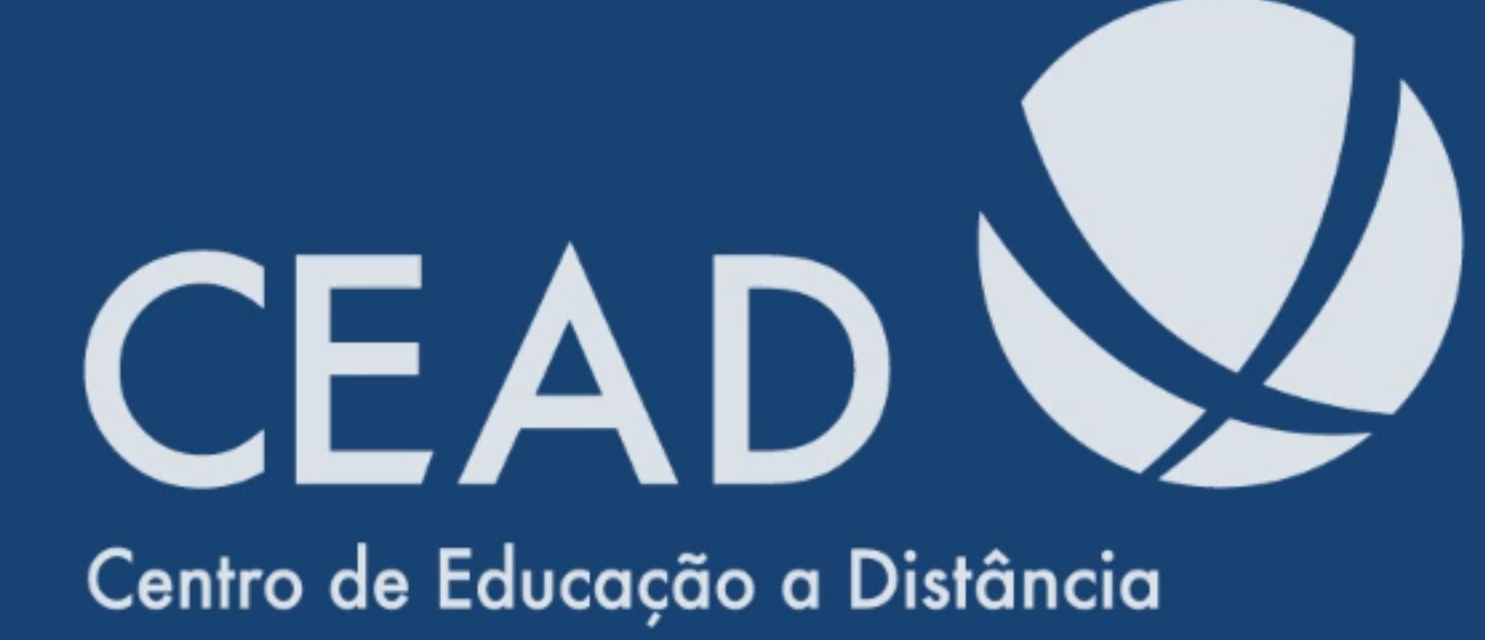

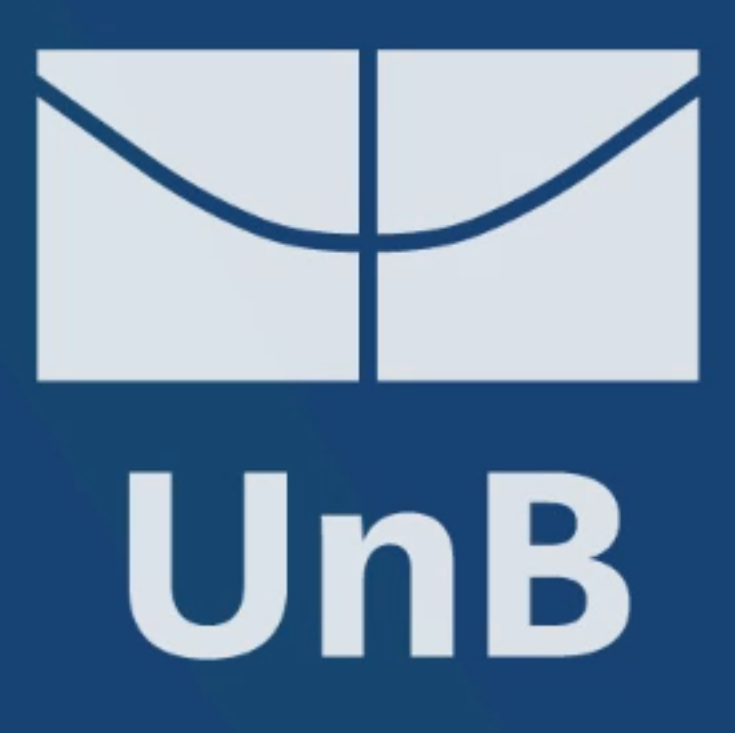